## **Using Affinity Photo to create drawings**

- **1. File/New** in the dialogue you might set Print / A4 / 300dpi or Web / 1400x1050 / 72dpi. Transparent background can be useful - keep it ticked.
- 2. Click **OK** to get a grey checker-board rectangle. Notice that the Layers panel in the Studio on the right shows nothing.
- 3. Click the icon near the bottom right of the Layers panel, to **Add Pixel Layer**, which is then shown in the panel, labelled (Pixel) and highlighted in blue as the current layer.
- **4. Ctrl-A** selects the whole area, shown by moving dashed line round the edge.
- 5. Choose a colour for the background of your diagram, from either the Colour or Swatches panel.
- **6. Edit/Fill with Primary Colour** the pixel layer is filled. Deselect again with **Ctrl-D**.
- 7. The Colour or Swatches panels can be used at various times to select colours for your drawing or text.
- 8. The  $4<sup>th</sup>$  tool from the bottom of the toolbar (on the left) is the Shapes tool. When you hover over it it will have a name from whichever shape was most recently used: it may be the Arrow tool or the Rectangle tool, and so on. Long-click on it to see a menu of more than 20 different shapes that can be drawn (in the currently selected colour from step 7). As an example select the **Rounded Rectangle Tool** and use the mouse to drag out a rounded rectangle on the drawing.

Notice that the Layers panel shows a new layer labelled (Rounded rectangle) above the background (Pixel) layer.

9. The context toolbar, along the top, will show things that can be adjusted for this rounded rectangle:

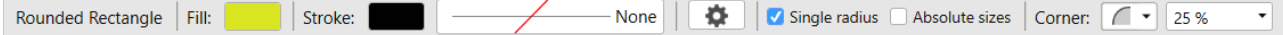

The red slash here means there is no outline (stroke) but the fill here is yellowish. Click on the colours to change them or on the red-slashed box to make a stroke of whatever width you need. The fill can be made None (ie, a transparent shape) by selecting a red diagonal in either Colours or Swatches: 200

 $\sqrt{2}$ 

- 10. The box labelled Corner and the one showing 25% allow the type of corner and sizes to be adjusted.
- 11. Other shapes work similarly but the context toolbar will vary. For the Arrow tool you would not have corners to adjust but there will be a control for arrow shapes and sizes and whether it is a double- or single-headed arrow:

 $\overline{\mathbf{Q}}$ Arrow  $|$  Fill: Stroke: None Thickness: 35 % Ends:  $\left| \frac{1}{2} \right|$   $\left| \frac{1}{2} \right|$   $\left| \frac{1}{2} \right|$   $\left| \frac{1}{2} \right|$   $\left| \frac{1}{2} \right|$  Proportional Length:

- 12.To add text use the **Artistic Text Tool**.
- 13. The layers in the Layers panel can be dragged up or down to position their contents in front of or behind others.
- 14.As usual **File/Save As...** to keep the work as a .afphoto file complete with layers and **File/Export...** to TIFF, JPEG, PDF or whatever for the final product.